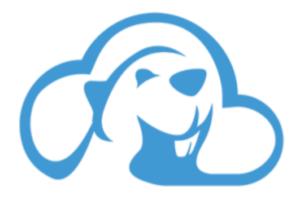

# CloudBeaver User Guide v.24.1.ea

## **User Guide**

#### Table of contents

### **About CloudBeaver**

CloudBeaver is a lightweight web application designed for comprehensive data management. It allows you to work with various data sources, including SQL, NoSQL, and cloud databases, all through a single secure cloud solution accessible via a browser.

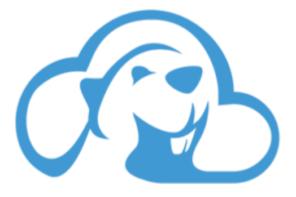

### Multiple Database Support and Drivers Management

**Databases Support**: Interact with different databases through a unified interface.

Learn more

**Drivers Management**: Create custom drivers and edit existing ones. Learn more

### **Secure Connectivity and Authentication**

**Centralized Access**: Facilitate a centralized access management system.

Learn more

Connection Access Management: Harness administrator privileges to manage user access for shared

connections. Learn more

### Data and SQL Management

Data Management: Use flexible data filters and switch between views for interactive data handling.

Learn more

**SQL Development Tools**: Enhance your SQL development with autocomplete and syntax highlighting.

Learn more

Script Execution: Execute and manage scripts efficiently.

Learn more

Data Export: Easily export your data to various formats.

Learn more

Data Import: Import files into your database with ease.

Learn more

Data Types: Manage and display diverse data types.

### **Entity Relationship Diagrams and Visual Query Builder**

ER Diagrams: Visualize database schemas and relationships.

Learn more

Visual Query Builder: Construct complex SQL queries effortlessly. Learn more

### **Artificial Intelligence Support**

AI Smart Assistance: Enhance your SQL development with AI-powered smart completion. Learn more

### **Integrated Cloud Tools**

Cloud Explorer: Access and manage resources from major cloud providers.

**Cloud File Explorer**: Integrate smoothly with cloud-based file systems. <u>Learn more</u>

## **User Interface Configuration**

**Server Configuration**: Modify CloudBeaver's server settings.

Learn more

**Product Configuration**: Customize various aspects of CloudBeaver.

Learn more

#### Table of contents

**Drivers Management** 

Creating a Custom Driver

**Uploading Binary Files** 

**Editing an Existing Driver** 

**Filtering Drivers** 

Note: This feature is available in Enterprise and Team Edition only.

# **Drivers Management**

This wiki guide provides a step-by-step instruction for managing drivers using the product interface, including creating a new custom driver and editing an existing one.

Before you start managing your drivers, it is important to note that administrative privileges are required. Only users with administrator rights can perform actions such as creating, editing, or deleting drivers.

## **Creating a Custom Driver**

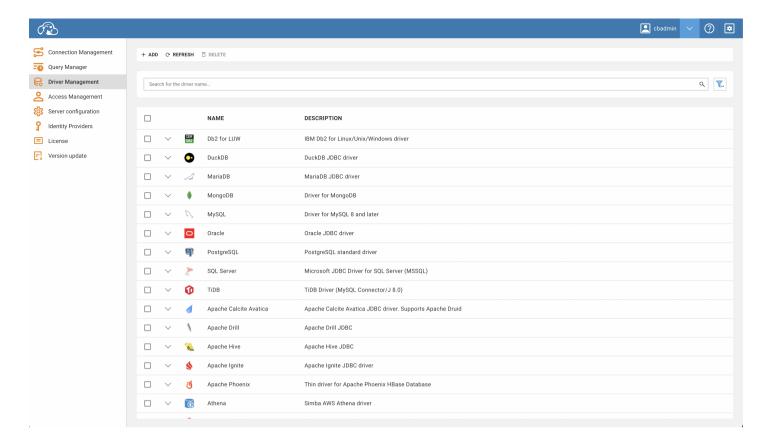

Follow the steps below to create a new custom driver:

- 1. Navigate to the Administration page of the interface.
- 2. Select the Driver Management tab.
- 3. Click on the Add button.
- 4. A form will appear in which you will have to fill in the necessary fields with the appropriate information.
- 5. Once completed, click Create.

Your new custom driver should now be successfully created.

# **Uploading Binary Files**

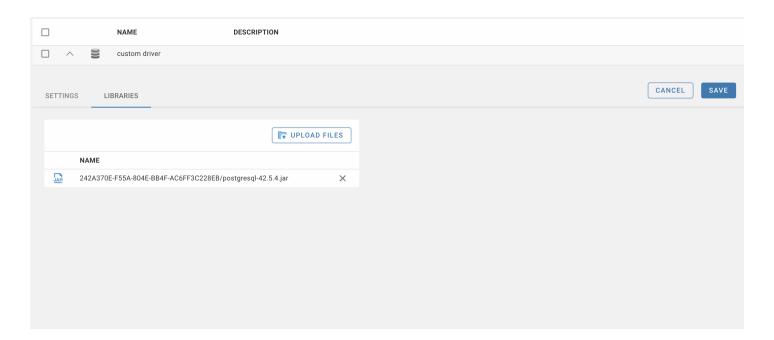

In order to make your new driver functional, you will need to upload the .jar binary files. This is how you can do it:

- 1. Locate your newly created driver on the **Driver Management** table.
- 2. You can filter for your custom drivers by checking the relevant checkbox in the table filters.
- 3. Click on your custom driver to open it.
- 4. Navigate to the Libraries tab.
- 5. Click Upload Files, then select your .jar files.
- 6. Confirm that your files have appeared in the table.
- 7. Click Save.

Once the binary files have been uploaded, your custom driver will be ready to use. Whenever you need to access it, it can be selected from the driver list.

## **Editing an Existing Driver**

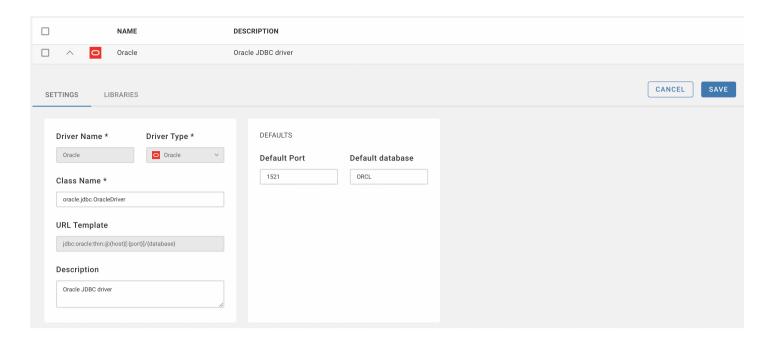

You can also edit any existing driver. By following these the steps:

- 1. Open the desired driver from the Driver Management table.
- 2. Modify the fields as required.
- 3. Click Save to preserve your changes.

Your driver is now updated and can be continued to be used with the modified settings.

Please note: Ensure you have the appropriate permissions and are aware of the potential impact before proceeding with these modifications.

## **Filtering Drivers**

Drivers have 3 available filters:

- Search
- Custom/default driver
- Driver state (enabled/disabled/all)

In order to see all filters, you must click a filter button:

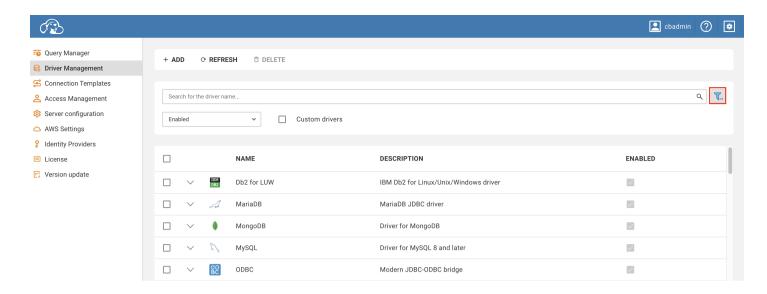

Drivers can be disabled in the Server configuration tab

#### Table of contents

#### **Provisioning**

Note: This feature is available in Enterprise and Team Edition editions only.

Users can be provisioned from the third-party system. This is useful when you want to pre-configure access for users.

#### Supported providers:

- 1. Microsoft AzureAD
- 2. Okta OpenID

### **Provisioning**

You can find the + Import button on the Users management page in administration. (only in Enterprise products)

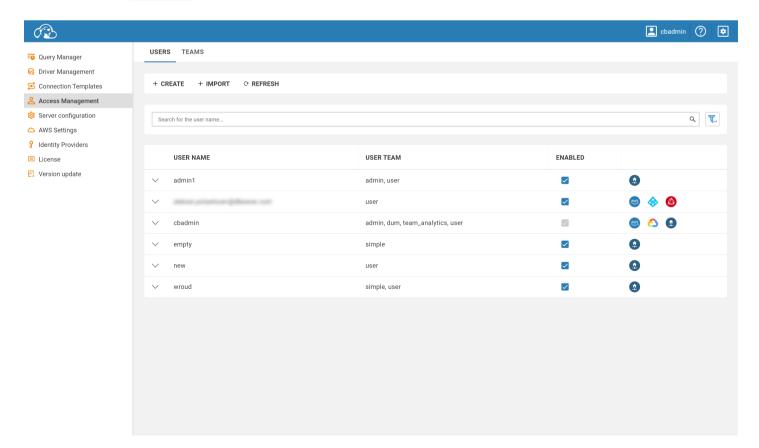

Click on this button will open users importing form.

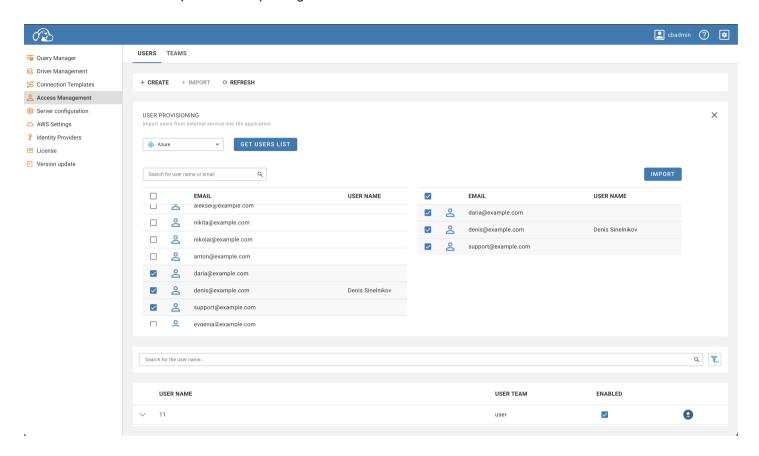

To import users, you need to select users provisioning provider and click Get Users List. So that you know, you need to configure at least one supported provider before.

You will be asked to log in with the selected provider (in case you haven't logged in before) to load users.

After loading users, You can select users to import and verify them in the table on the right side. In the **Team Edition**, you must also select the role assigned to users.

To confirm importing, click on the Import button. Users will appear in the table.

## **Create Connection**

#### Table of contents

How to Create a New Connection

**Connection Access Management** 

Creating a Template in the Administration Section

Prerequisites:

Steps to Create a Template:

Shared vs Private Projects: Differences

Create shared/private project

### How to Create a New Connection

Follow the steps below to establish a new connection from the public part of the app:

#### 1. Initiate New Connection:

- Click on the + button located in the top menu.
- Select New Connection from the dropdown options.

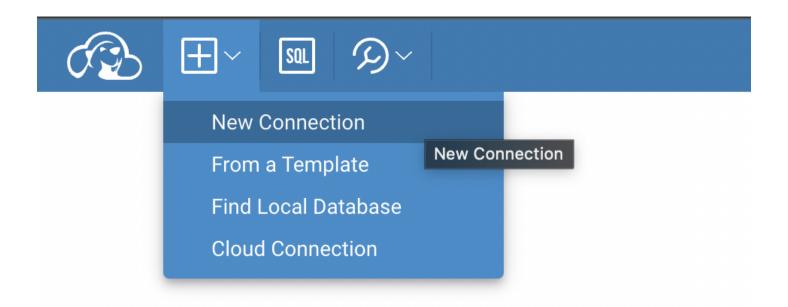

#### 2. Choose a Driver:

• From the available options, select the appropriate driver.

#### 3. Fill in Connection Details:

- A connection form will be presented.
- Input all necessary details into the form fields.

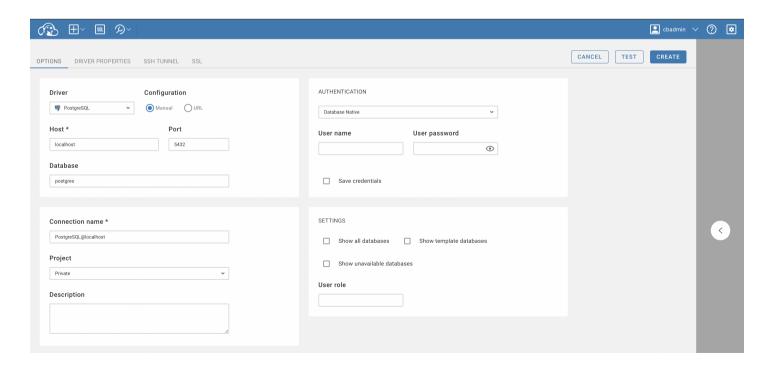

#### 4. Set Up Advanced Settings (Optional):

- Additional settings such as SSH, SSL, and others can be adjusted.
- Navigate to the relevant tabs located at the top of the connection form to access these settings.

#### 5. Test the Connection (Optional):

- Before finalizing the connection, you have the option to test it.
- Click the Test button to ensure the connection parameters are correct.

#### 6. Finalize and Create the Connection:

• Once all details are in place, click the **Create** button.

#### 7. Access and Modify Connection:

- The newly created connection will be visible in the connection navigator menu.
- To edit the connection details:
  - Click on the context button next to the connection name.
  - Select Edit Connection from the dropdown menu.

By following these steps, users can successfully create and modify connections in the app.

## **Connection Access Management**

If you have **admin permissions**, you'll have the capability to manage connection's permissions. When working with a shared connection, you will notice an Access tab. This is where you can manage who has access to the connection.

## Creating a Template in the Administration Section

Before proceeding with the creation of a template, ensure that you have the necessary administrative permissions.

#### **Prerequisites:**

You must have admin permissions to access this feature.

#### **Steps to Create a Template:**

The steps are similar to connection creation; the only difference is that it must be done in the administration part, under the "Connection Templates" tab. You can learn more about creating connection templates <a href="here">here</a>.

#### **Shared vs Private Projects: Differences**

In our product you can create Private and Shared project

- Private projects are exclusive spaces owned by an individual user. They operate as personal projects,
   safeguarding sensitive information and allowing for undisturbed individual work.
- Shared projects are collaborative hubs where multiple users have access to contribute and edit content. These
  projects foster teamwork.

The choice between shared and private projects hinges on the project's nature and objectives. Whether opting for the autonomy of a private project or embracing the teamwork in a shared project, understanding these differences empowers individuals and teams to align their project management strategies with their specific needs.

### Create shared/private project

If you want to be able to create private projects, your administrator must enable this feature in the **server configuration** panel:

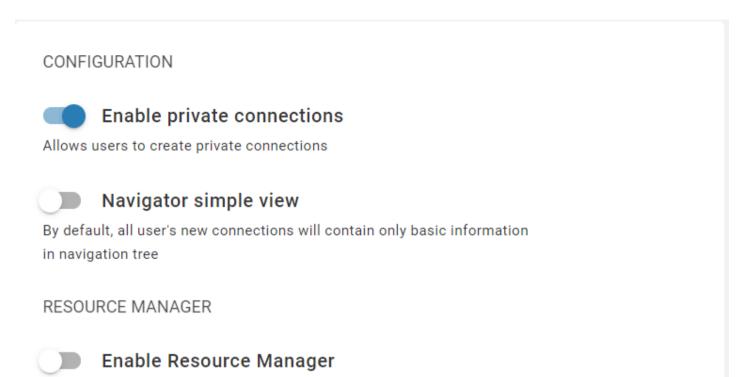

When you create new connection, you can choose **Private** or **Shared** project, depending on the purpose for which you need to create:

Enable Resource Manager functionality

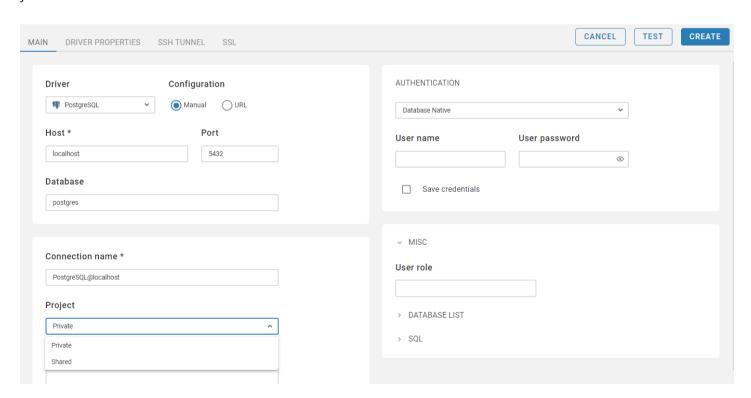

### **Table of contents**

Features

Shortcuts

### **Features**

- Data Filters
- Data Ordering
- Value Panel
- Grouping panel
- JSON and Document View
- Working with spatial/GIS data

### **Shortcuts**

| Shortcut                         | Description                       |
|----------------------------------|-----------------------------------|
| Enter Backspace a-Z and 0-9 keys | Start inline editing              |
| Alt+Insert                       | Add a new row                     |
| Ctrl+Alt+Insert                  | Duplicate row                     |
| Delete                           | Delete row                        |
| Escape                           | Revert changes                    |
| Ctrl+V                           | Past value to cell from clipboard |
| Ctrl+C                           | Copy data to clipboard            |

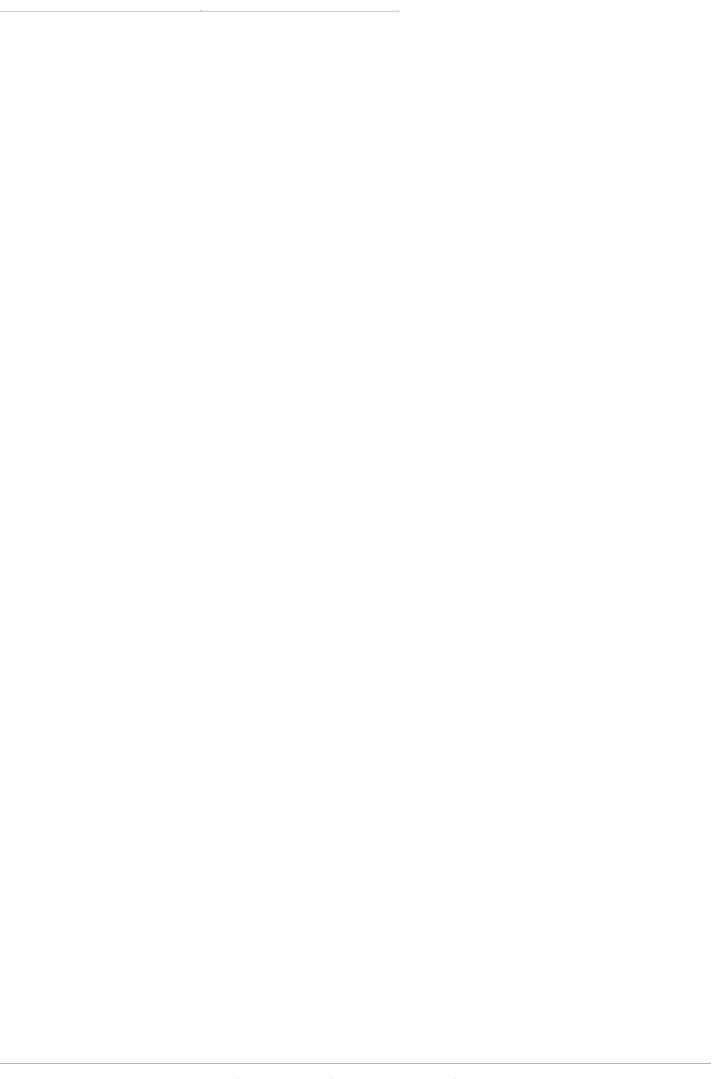

#### Table of contents

Overview

**Shortcuts** 

**Statement Execution** 

**Script Execution** 

Auto and Manual commit

Switching to Manual commit

Limitations of Rollback capabilities

#### Overview

SQL Editor supports autocomplete, syntax highlight, statement execution, script execution, and execution plan for some databases.

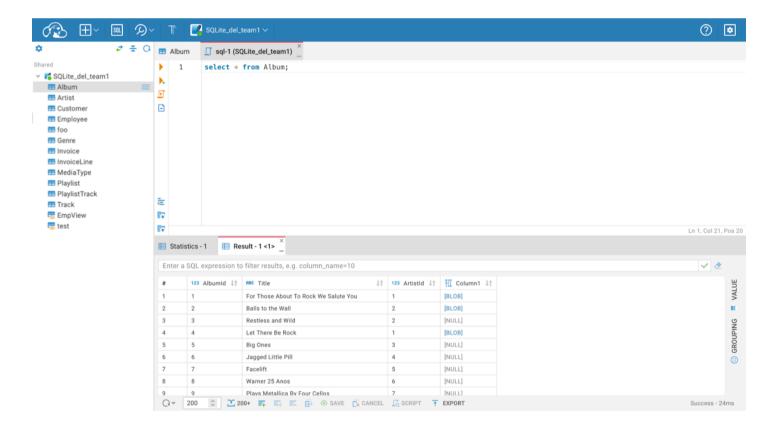

#### **Shortcuts**

| Shortcut                                      | Description                             |
|-----------------------------------------------|-----------------------------------------|
| Ctrl+Enter                                    | Execute SQL statement                   |
| Ctrl+ or Ctrl+Shift+Enter                     | Execute SQL statement in new tab        |
| Alt+X                                         | Execute script                          |
| Shift+Ctrl+E                                  | Show execution plan                     |
| Alt+T                                         | Open SQL Editor in separate browser tab |
| Shift+Ctrl+F                                  | Format script                           |
| Ctrl+Z or CMD+Z                               | Undo                                    |
| Ctrl+Y or Ctrl+Shift+Z or Shift+CMD+Z or CMD+ | Y Redo                                  |

#### **Statement Execution**

Place the cursor on the line with the statement or select part of the script to execute the statement. Click on the **Run** icon in the left toolbar or use the Ctrl+Enter shortcut. The result of the statement execution will be shown under the script editor area. Results will be grouped (Result - 1 <1>), Result - 1 <2>) if statement execution is finished with more than one result.

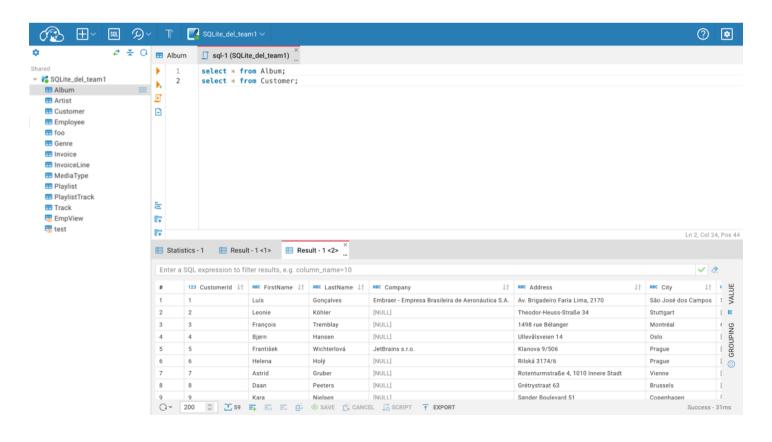

### **Script Execution**

Click on the **Script** icon in the left toolbar or use the Alt+X shortcut to execute the script. The summary result will be shown in the **Statistics** tab, and results will be shown in separate **Result** tabs.

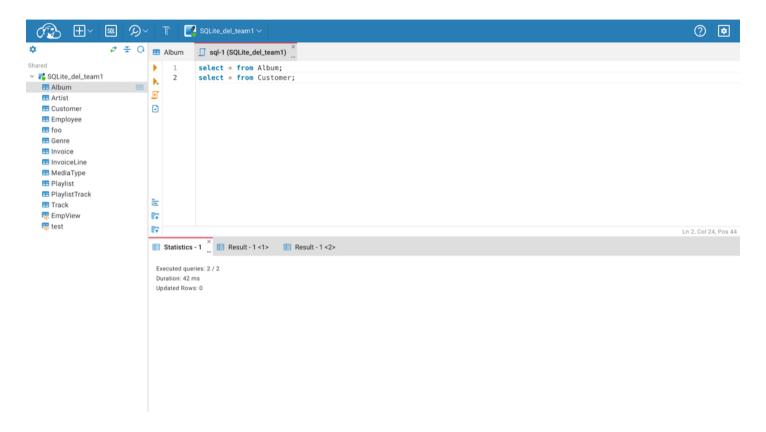

#### **Auto and Manual commit**

By default, all database connections in the SQL Editor operate in **Auto-commit** mode, meaning that changes are automatically committed after each SQL statement is executed. To gain precise control over your transactions, you may switch to **Manual commit** mode.

#### Switching to Manual commit

In **Manual commit** mode, you manually determine when to commit or rollback transactions. This mode is essential when batch operations need to be treated as a single unit or when you need to inspect changes before making them permanent.

Here is a table outlining the actions and their corresponding icons in **Manual commit** mode:

| Action Icon Description |
|-------------------------|
|-------------------------|

| Switch to manual commit   | Т | Click to open a menu for manual transaction control. You will need to <b>Commit</b> or <b>Rollback</b> changes explicitly. |
|---------------------------|---|----------------------------------------------------------------------------------------------------|
| Commit                    | 3 | Click after executing SQL statements to save the changes to the database.                                                  |
| Rollback                  | = | Click to revert changes made by your SQL statements, undoing current transaction changes.                                  |
| Switch to auto-<br>commit | 3 | Click to return to <b>Auto-commit</b> mode, where changes are automatically committed.                                     |

**Tip**: After committing in **Manual commit** mode, performing a **Refresh** is necessary to see the newly added data in the Result tab.

### Limitations of Rollback capabilities

In database management, not all commands support rollback operations. It is crucial to understand that Data Definition Language (DDL) commands—such as CREATE, DROP, or ALTER cannot be reversed with transactions for some databases. This means that once these commands are executed, they cannot be reversed even in manual commit mode.

**Important**: Always check the transaction support for the specific database you are working with to avoid irreversible operations.

#### Table of contents

Overview

**Shortcuts** 

**Statement Execution** 

**Script Execution** 

Auto and Manual commit

Switching to Manual commit

Limitations of Rollback capabilities

#### Overview

SQL Editor supports autocomplete, syntax highlight, statement execution, script execution, and execution plan for some databases.

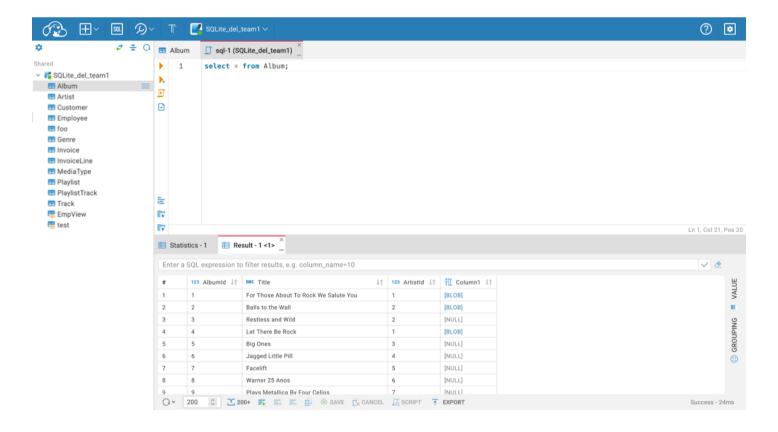

#### **Shortcuts**

| Shortcut                                      | Description                             |
|-----------------------------------------------|-----------------------------------------|
| Ctrl+Enter                                    | Execute SQL statement                   |
| Ctrl+ or Ctrl+Shift+Enter                     | Execute SQL statement in new tab        |
| Alt+X                                         | Execute script                          |
| Shift+Ctrl+E                                  | Show execution plan                     |
| Alt+T                                         | Open SQL Editor in separate browser tab |
| Shift+Ctrl+F                                  | Format script                           |
| Ctrl+Z or CMD+Z                               | Undo                                    |
| Ctrl+Y or Ctrl+Shift+Z or Shift+CMD+Z or CMD+ | Y Redo                                  |

#### **Statement Execution**

Place the cursor on the line with the statement or select part of the script to execute the statement. Click on the **Run** icon in the left toolbar or use the Ctrl+Enter shortcut. The result of the statement execution will be shown under the script editor area. Results will be grouped (Result - 1 <1>), Result - 1 <2>) if statement execution is finished with more than one result.

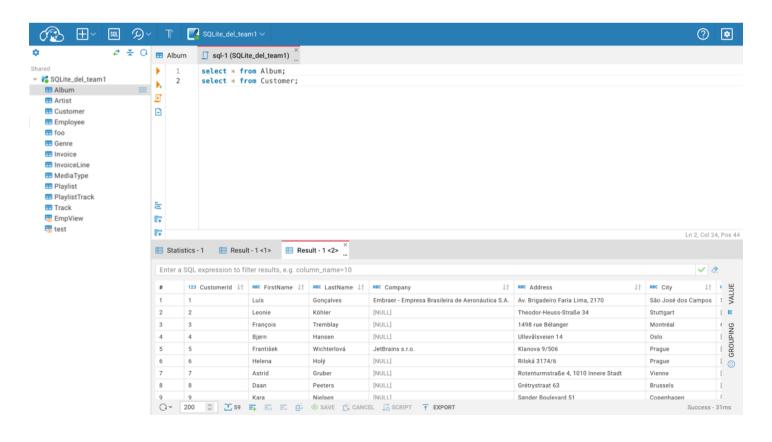

### **Script Execution**

Click on the **Script** icon in the left toolbar or use the Alt+X shortcut to execute the script. The summary result will be shown in the **Statistics** tab, and results will be shown in separate **Result** tabs.

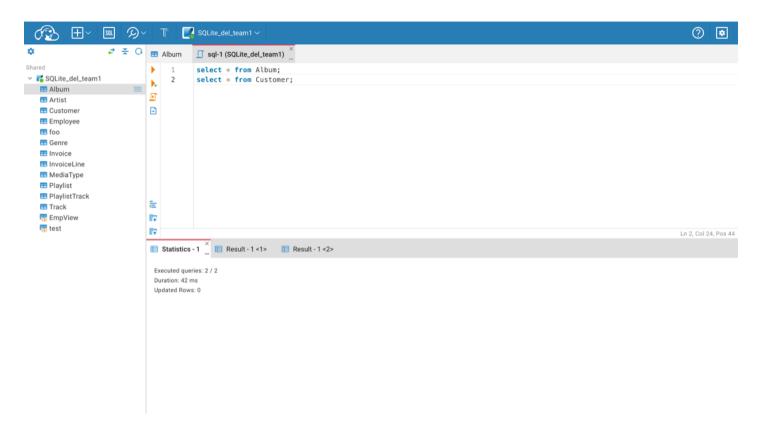

#### **Auto and Manual commit**

By default, all database connections in the SQL Editor operate in **Auto-commit** mode, meaning that changes are automatically committed after each SQL statement is executed. To gain precise control over your transactions, you may switch to **Manual commit** mode.

#### Switching to Manual commit

In **Manual commit** mode, you manually determine when to commit or rollback transactions. This mode is essential when batch operations need to be treated as a single unit or when you need to inspect changes before making them permanent.

Here is a table outlining the actions and their corresponding icons in **Manual commit** mode:

| Action Icon Description |
|-------------------------|
|-------------------------|

| Switch to manual commit   | Т | Click to open a menu for manual transaction control. You will need to <b>Commit</b> or <b>Rollback</b> changes explicitly. |
|---------------------------|---|----------------------------------------------------------------------------------------------------|
| Commit                    | 3 | Click after executing SQL statements to save the changes to the database.                                                  |
| Rollback                  | = | Click to revert changes made by your SQL statements, undoing current transaction changes.                                  |
| Switch to auto-<br>commit | 2 | Click to return to <b>Auto-commit</b> mode, where changes are automatically committed.                                     |

**Tip**: After committing in **Manual commit** mode, performing a **Refresh** is necessary to see the newly added data in the Result tab.

### Limitations of Rollback capabilities

In database management, not all commands support rollback operations. It is crucial to understand that Data Definition Language (DDL) commands—such as CREATE, DROP, or ALTER cannot be reversed with transactions for some databases. This means that once these commands are executed, they cannot be reversed even in manual commit mode.

**Important**: Always check the transaction support for the specific database you are working with to avoid irreversible operations.

#### You can perform data export for database tables:

1. Select a table you want to export in the Database Navigator or the Metadata Editor. In the context menu, choose **Export**.\ You can also export data from the Data Editor and the ResultSet in the SQL Editor.

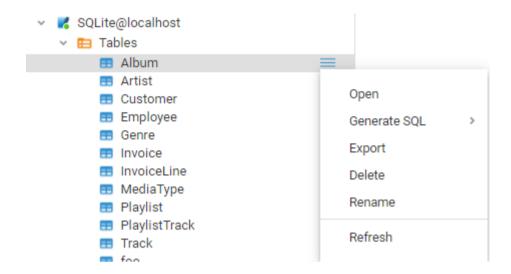

- 2. Choose your export format. CloudBeaver supports different output formats:
  - CSV
  - DBUnit
  - JSON
  - Markdown
  - Source code
  - SQL
  - TXT
  - XML
  - XLSX
  - HTML
- 3. Set the export configuration options. They are specific to the data format you chose.

#### Export configuration (CSV) × NAME VALUE Characters escape quotes Delimiter File extension CSV Format numbers false Header top Header format label NULL string Quote always disabled Quote character CANCEL **EXPORT BACK**

- 4. Press **Export**.\ Note: avoid changing data in the tables you have selected to be exported while the exporting is in progress.
- 5. Press **Download** in the pop up dialog.

#### Table of contents

Import process steps

Import configuration details

In CloudBeaver, data import is accessible through the Data Editor when a table is open.

### Import process steps

1. Click the **Import** button to open a pop-up window for the import process.

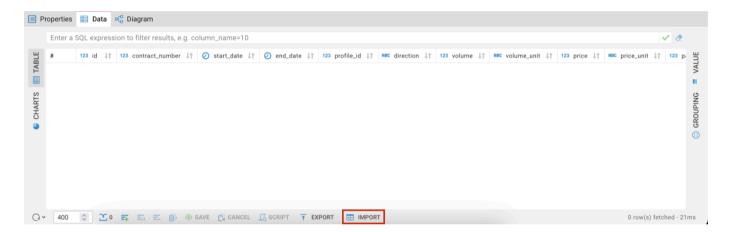

2. Choose the file type for import.

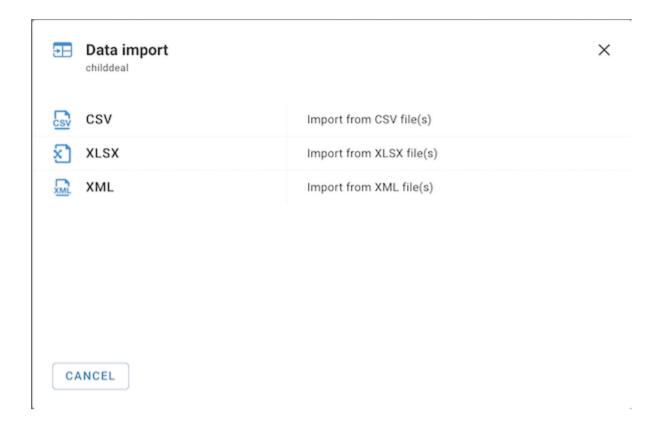

3. Choose the file from local storage and press **Import**.

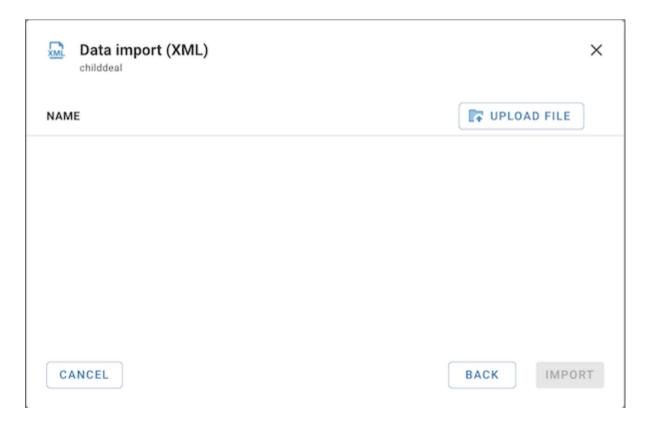

4. Upon successful import, a confirmation message will appear.

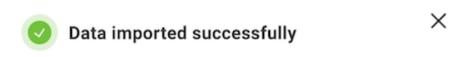

9:59:41 PM

### Import configuration details

The import process in CloudBeaver includes several key features and limitations:

- The Community Edition (CE) only allows for CSV files. Pro versions include CSV, XLSX, and XML files.
- In CloudBeaver Team Edition, data import is available to users with the roles of Editor, Manager, Developer, and Administrator.
- csv files should be comma-delimited.
- The structure (DDL) of the uploaded table must match the existing table, specifically in terms of columns.
- Only unique primary key values are accepted to ensure data integrity and avoid duplicates.
- The import operation does not block the interface, allowing for continued work while the import is processed.
- The system currently supports uploading one file at a time.

#### Table of contents

Overview

Display entities with attributes

### Overview

### Display entities with attributes

- 1. Navigate to your connection and open a table or schema
- 2. Select the "Diagram" tab (if the tab is not presented then the object does not support the diagram presentation)

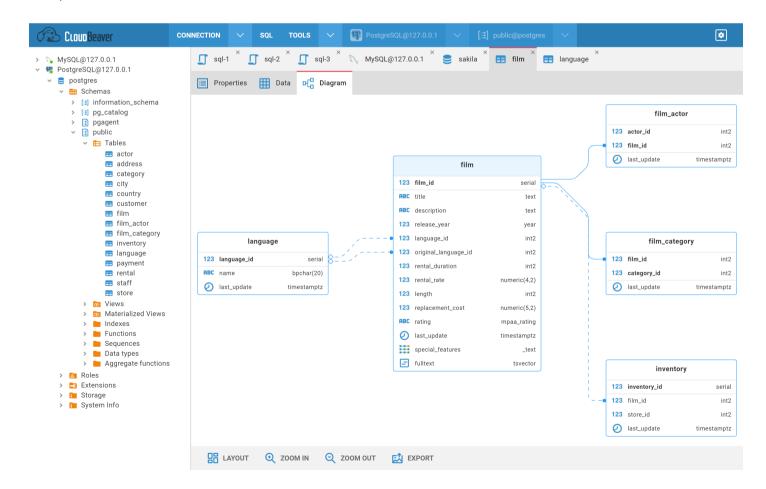

You can click on an entity to highlight it:

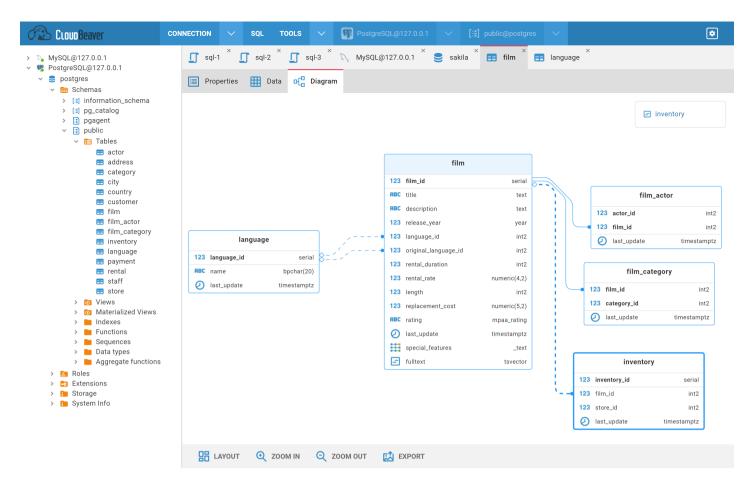

You can click on a relation to get highlight it:

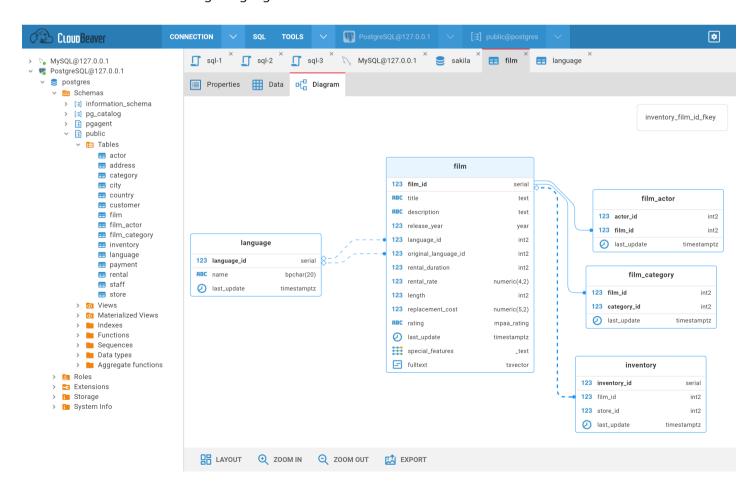

You can open the entity in the metadata editor by:

- double-clicking on the entity
- double-clicking on the entity attribute
- clicking on the link in the entity tooltip

On the bottom toolbar you can find different buttons:

- 1. Layout diagram auto layout
- 2. Zoom in/out
- 3. Export export diagram in a png or svg format

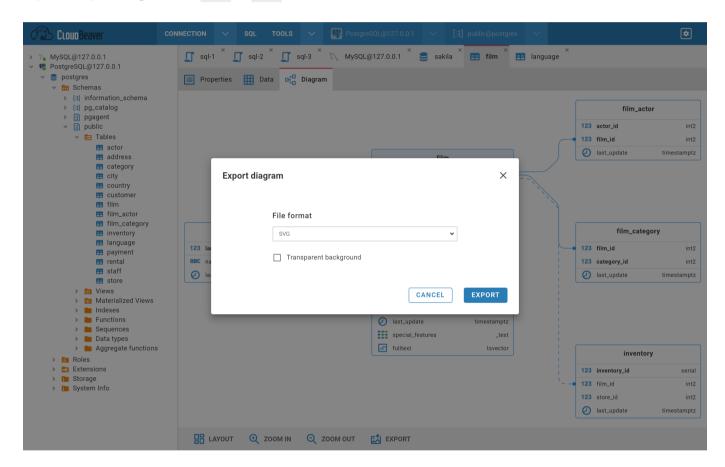

#### Table of contents

Overview

Creating a Visual Query

**Filtering** 

Sorting

**Executing a Visual Query** 

**Shortcuts** 

The Visual Query Builder symbols

Table symbols

Join symbols

Settings

Visualization of an existing SQL query

Note: This feature is available in Enterprise and Enterprise for AWS editions only.

## Overview

The Visual Query Builder is a user-friendly visualization tool that can help you to create queries to the database and see results. You do not need to know SQL language to work in it. The Visual Query Builder may be useful for:

- building queries;
- complex queries analysis;
- easy query editing.

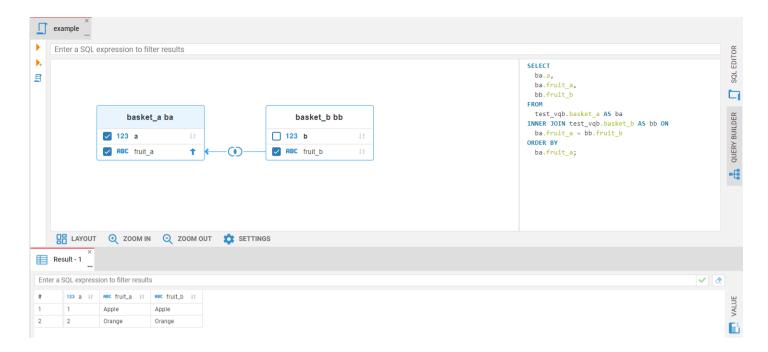

To open the Visual Query Builder, click the Query Builder tab in the SQL Editor right toolbar.

## **Creating a Visual Query**

1. Select tables in the Navigator tree and drag-and-drop them into the Visual Query Builder area. The existing connections between the tables will automatically be displayed. The tables will also be added to the SQL expression which can be found in the field to the right of the diagram.

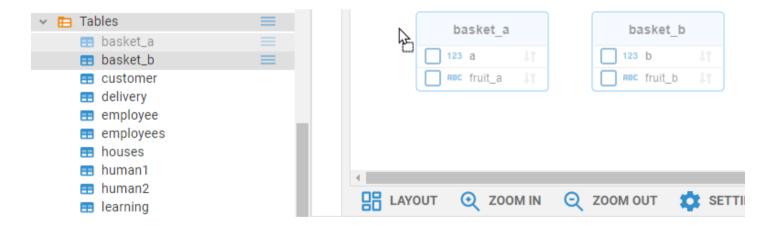

2. To create a new join between tables, connect their columns holding the left mouse button. The connection between the selected columns of the tables will appear in the diagram and the Inner Join will be added to the SQL script.

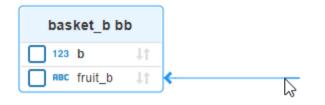

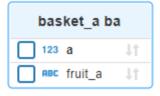

- 3. You can change a join type clicking the join label on the connection line.
- 4. To remove a join between tables, click on the line, then press the Delete button. The connection will be removed from the diagram and the join will disappear from the SQL script.
- 5. By default all tables' columns are included in the query. If you only want to see certain columns in your query result, select the checkbox near the column name.

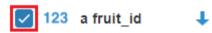

## **Filtering**

6. WHERE condition with the filter value is used for filtering. To add a filter, write it in the top filter field.

| Column name                           | Operation Sign       | Value                                              |
|---------------------------------------|----------------------|----------------------------------------------------|
| A table column name. You have to      | The most common      | A column value, used as a parameter. Text and time |
| write a table alias before if another | signs: =, >, <, <>,  | values must be rounded by single quotes, numeric   |
| column has the same name              | LIKE, ILIKE, BETWEEN | values do not need any quotes                      |

Filter example:

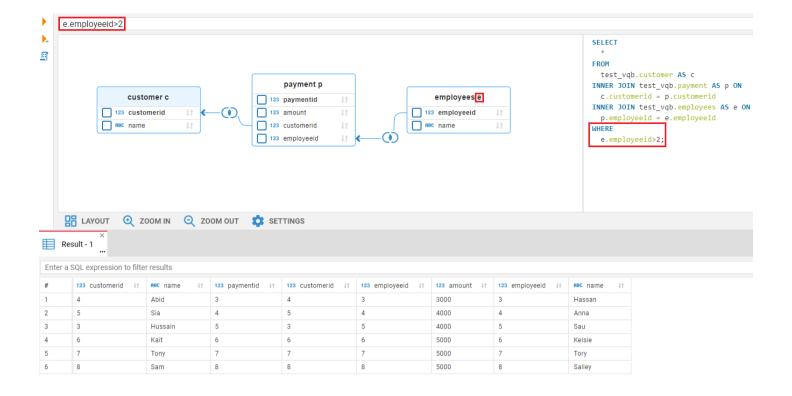

#### **Sorting**

7. To apply a sorting condition to a column, press the sorting icon next to a column name on the diagram. The column will be sorted in ascending order and the conditional expression ORDER BY will be added to the SQL script. To sort the column in descending order, press the sorting icon again to select the down arrow. If you want to remove a condition, continue to click the sorting icon to deactivate it. Sorting can be applied to multiple columns in different tables. First, apply sorting on the first column you wish to sort, and then on the second, third and so on. You can sort numbers, texts, dates, time and other values.

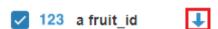

## **Executing a Visual Query**

Use the Execute SQL statement button on the left pane to execute a query and get the results in the same tab.

If you want to see the result in a new tab, press the Execute SQL statement in a new tab button.

#### **Shortcuts**

You can use the same shortcuts as in the SQL Editor to execute the Visual Query.

| Key                           | Description                            |
|-------------------------------|----------------------------------------|
| Ctrl+Enter                    | Execute the SQL statement              |
| Ctrl+\ or<br>Ctrl+Shift+Enter | Execute the SQL statement in a new tab |

## The Visual Query Builder symbols

The Visual Query Builder uses the following visual tools to display queries on the diagram:

## Table symbols

| Symbol  | Description                                                        |  |
|---------|--------------------------------------------------------------------|--|
|         | Table Primary Key is bold and displayed at the top of the table.   |  |
|         | Table Alias is used to shorten your Join Statement.                |  |
| (1994年) | Colored table header marks the first table in your Join Statement. |  |
| g-99    | Colorless header marks a joined table in your Join Statement.      |  |
| EHC)    | Line goes from the joined table to the first table.                |  |

## Join symbols

Available Join types are described in the table below. The Visual Query Builder can show results only for those types of Joins that are supported by your database.

| Symbol     | Description     |  |
|------------|-----------------|--|
| •          | Inner Join      |  |
| <b>(</b> ) | Left Join       |  |
| •          | Left Outer Join |  |

| •   | Right Join       |  |
|-----|------------------|--|
| •   | Right Outer Join |  |
| 0   | Full Join        |  |
| 0   | Full Outer Join  |  |
| (1) | Cross Join       |  |

## **Settings**

You can customize the diagram view using the bottom toolbar to make the work with the diagram easier.

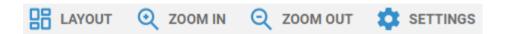

- Layout updates the diagram view to display all of its objects in the most optimal way.
- Zoom in and Zoom out enlarges or shrinks the diagram view.
- Settings menu contains additional settings of the Visual Query Builder. Press the Settings button at the bottom toolbar to open it.
  - Layout on update enables Auto-layout feature. As soon as you add a new object to the diagram, the diagram view will automatically be updated to display all of its objects in the most optimal way.
  - Show join type on entities moves Join labels from lines into headers of joined tables.
  - Show Type adds information about column types into entities.
  - Show Icons adds icons of column types into entities.
  - Notation changes the representation of connection lines. Simple notation is set by default. You can change it to the IDEF1X language type.

## Visualization of an existing SQL query

| If you write a JOIN statement by yourself and then want to convert it to the diagram view, just switch the SQL                |   |
|----------------------------------------------------------------------------------------------------|---|
| Editor with your statement to the Visual Query Builder.                                                                       |   |
| <b>Note</b> : the Visual Query Builder can transform the syntax of your query, but it does not affect the query result in the | ì |
| Result set.                                                                                                    | ÷ |
|                                                                                                    |   |
|                                                                                                    |   |
|                                                                                                    |   |
|                                                                                                    |   |
|                                                                                                    |   |
|                                                                                                    |   |
|                                                                                                    |   |
|                                                                                                    |   |
|                                                                                                    |   |
|                                                                                                    |   |
|                                                                                                    |   |
|                                                                                                    |   |
|                                                                                                    |   |
|                                                                                                    |   |
|                                                                                                    |   |
|                                                                                                    |   |
|                                                                                                    |   |
|                                                                                                    |   |
|                                                                                                    |   |
|                                                                                                    |   |
|                                                                                                    |   |
|                                                                                                    |   |
|                                                                                                    |   |

#### Table of contents

Understanding the AI integration in CloudBeaver

Initial setup

Data privacy

AI settings and customization

Credentials for OpenAI

Credentials for Azure AI

**Preferences** 

AI smart completion usage

Accessing prompts history

Disabling AI features

Best practices for question formulation

CloudBeaver offers the ability to construct SQL queries using natural language through **AI smart completion** feature. This capability is achieved through integrations with both OpenAI's GPT-3 language model and Azure OpenAI.

Note: CloudBeaver is not affiliated with OpenAI. Integration is achieved through the public API.

• To utilize this feature, register with OpenAI and obtain a secret key.

## Understanding the AI integration in CloudBeaver

With the **AI smart completion** feature, you can type queries in natural language and CloudBeaver will convert them into SQL statements. This tool simplifies writing complex queries by interpreting your input and automatically generating the correct SQL code.

#### **Initial setup**

To activate the AI features in CloudBeaver, configure the API token:

- 1. Navigate to Administration page -> Server Configuration tab
- 2. Ensure the AI Service option is activated.
- 3. Navigate to AI Settings tab -> Choose an engine
- 4. In the API token field, input your AI secret key.
- 5. Save the changes.

For instructions on utilizing the AI features, visit the .

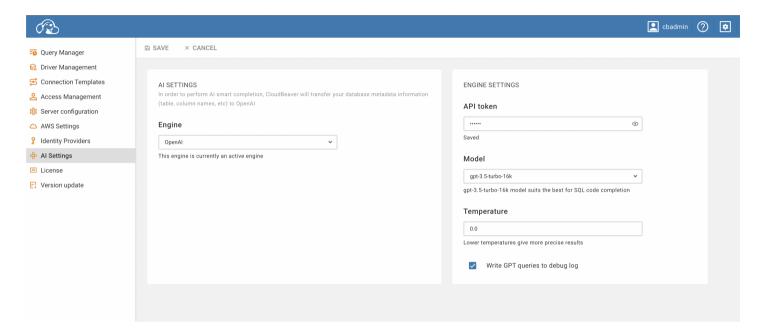

#### Data privacy

We prioritize data safety and user privacy. In this section, we outline how data is managed and the measures taken to protect user privacy when using the AI features.

To enable the AI features capabilities, table and column names from the current database schema are transmitted to OpenAI. This step is crucial for accurately translating user requests into SQL queries. Key considerations regarding data privacy are as follows:

- No Table Data: Only metadata like table and column names are shared with OpenAI. Actual table data is not transmitted.
- Log Transparency: The entire request can be logged for your review. To enable this, navigate to AI Settings tab
  and check the Write GPT queries to debug log option.

Azure OpenAI privacy: If you use Azure OpenAI, be aware that it operates under its own <u>privacy policy</u>. It's recommended to review their terms before using.

#### AI settings and customization

To utilize the AI-enhanced functionalities within CloudBeaver, certain configurations and setup processes are required. This section offers a comprehensive guide on initial setup and customization options to tailor the AI integration according to specific preferences.

#### Credentials for OpenAI

- 1. Sign up on the OpenAI platform.
- 2. Navigate to the API Keys section and generate a new secret key.
- 3. Insert this key into CloudBeaver's Engine Settings.

#### Credentials for Azure AI

- 1. Sign up on the Azure platform.
- 2. Navigate to the Azure Portal and create a new AI service under the AI + Machine Learning section.
- 3. Generate and copy the credentials for the newly created service.
- 4. Insert these credentials into ClouBeaver's Engine Settings.

#### **Preferences**

For specific requirements or troubleshooting, you might want to adjust some of the following settings:

Navigate to Administration page -> AI Settings -> Engine settings to access these settings.

| Setting   | Description                                     |  |
|-----------|-------------------------------------------------|--|
| API token | Input your secret key from the OpenAI platform. |  |
|           |                                                 |  |

| Model                          | Choose the AI model (recommended: <b>gpt-3.5-turbo</b> for SQL).                                                                           |  |  |
|--------------------------------|----------------------------------------------------------------------------------------------------|--|--|
| Temperature                    | Control AI's creativity from 0.0 (more precise) to 0.9 (more diverse).  Note that higher temperature can lead to less predictable results. |  |  |
| Write GPT queries to debug log | Logs your AI requests.                                                                                                    |  |  |

There is also an option to switch the **Engine** from OpenAI to Azure OpenAI. Azure provides a set of distinct settings:

| Setting      | Description                                                                                                    |
|--------------|----------------------------------------------------------------------------------------------------|
| Endpoint     | Configure a custom endpoint URL for Azure OpenAPI interactions.                                                                                                    |
| API version  | Select the version of the API you wish to use.                                                                                                    |
| Deployment   | Specify the deployment name chosen during model deployment.                                                                                                    |
| Context size | Choose the context size between 2048 and 32768. A larger number allows the AI to use more data for better answers but may slow down response time. Choose based on your balance of accuracy and speed. |

## AI smart completion usage

To interact with databases using the **AI Smart completion** feature:

- 1. Launch the **SQL Editor**.
- 2. Click on the **AI smart completion** icon located in the left toolbar of the **SQL Editor**.

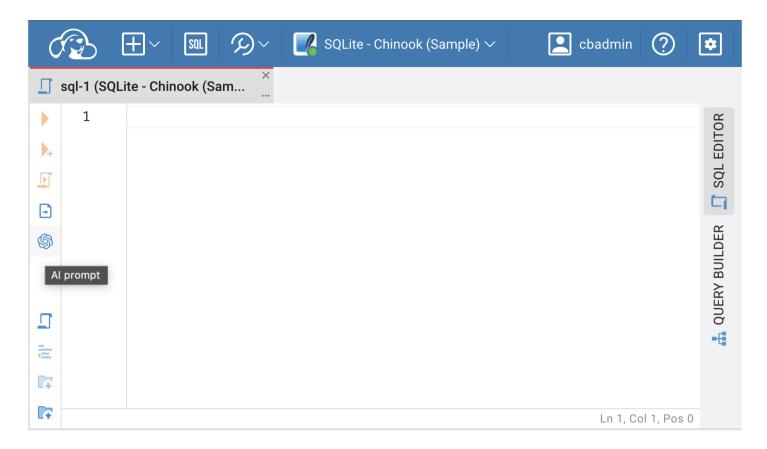

- 3. Input your natural language request in the **AI smart completion** window.
- 4. Click Translate to obtain the SQL query.

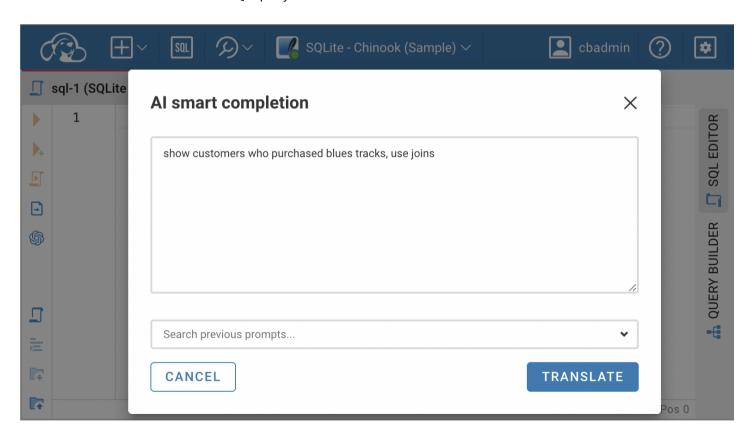

#### Accessing prompts history

Prompts history allows you to review previous prompts in the scope of the session for the chosen tab.

#### **Disabling AI features**

To hide the **AI smart completion** icon in the SQL Editor:

- Navigate to Administration page -> Server Configuration tab -> Services section.
- Deselect AI option.

#### Best practices for question formulation

When using AI to generate SQL queries, it's essential to provide clear and specific input. Here's how to optimize your questions:

- Language: While AI supports multiple languages, it's recommended to use English for best results.
- Database knowledge: Familiarity with your database structure enhances the accuracy of generated queries.
- Explicit details: If you know certain tables or columns that should be part of the query, include them in your request for better accuracy.

For instance, if you're using the CloudBeaver sample SQLite database, you might phrase your request as:

Example 1: "List all customers from Italy"

Resulting SQL:

```
SELECT *
FROM customers
WHERE country = 'Italy';
```

Example 2: "montre les clients de France"

```
SELECT *
FROM customer
WHERE country = 'France';
```

Example 3: "show customers who purchased blues tracks, use joins"

#### Example 4: "get names of customers who purchased blues tracks, use joins"

| Please note: This article has been updated and its content is now available in a revised form at a new location. |  |  |  |  |  |
|----------------------------------------------------------------------------------------------------|--|--|--|--|--|
| Please refer to the updated article Cloud Explorer for the most current information.                             |  |  |  |  |  |
|                                                                                                    |  |  |  |  |  |
|                                                                                                    |  |  |  |  |  |
|                                                                                                    |  |  |  |  |  |
|                                                                                                    |  |  |  |  |  |
|                                                                                                    |  |  |  |  |  |
|                                                                                                    |  |  |  |  |  |
|                                                                                                    |  |  |  |  |  |
|                                                                                                    |  |  |  |  |  |
|                                                                                                    |  |  |  |  |  |
|                                                                                                    |  |  |  |  |  |
|                                                                                                    |  |  |  |  |  |
|                                                                                                    |  |  |  |  |  |
|                                                                                                    |  |  |  |  |  |
|                                                                                                    |  |  |  |  |  |
|                                                                                                    |  |  |  |  |  |
|                                                                                                    |  |  |  |  |  |
|                                                                                                    |  |  |  |  |  |
|                                                                                                    |  |  |  |  |  |
|                                                                                                    |  |  |  |  |  |
|                                                                                                    |  |  |  |  |  |
|                                                                                                    |  |  |  |  |  |
|                                                                                                    |  |  |  |  |  |
|                                                                                                    |  |  |  |  |  |
|                                                                                                    |  |  |  |  |  |
|                                                                                                    |  |  |  |  |  |
|                                                                                                    |  |  |  |  |  |
|                                                                                                    |  |  |  |  |  |
|                                                                                                    |  |  |  |  |  |
|                                                                                                    |  |  |  |  |  |

#### Table of contents

Overview

Configure the Cloud storage

Work with SQL scripts

Note: This feature is available in Enterprise and Team Edition editions only.

#### Overview

CloudBeaver provides the ability to use your cloud storage services through a web interface. Currently, we support Amazon Simple Storage Service and Google Cloud Storage.

Within the file browser, you can interact with it like a regular file system, allowing you to:

- upload new files to the bucket from your local storage;
- download files to your local storage;
- delete and rename files;
- drag-and-drop files between buckets and different file systems.

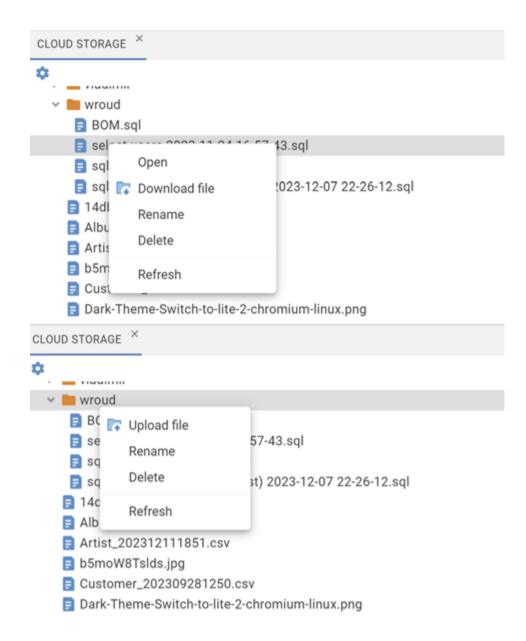

## Configure the Cloud storage

To gain access to your storage, you should create a cloud configuration - AWS or GCP.

Then enable 'Cloud storage' in the Server configuration. Ensure that the relevant service (AWS, GCP) is also enabled.

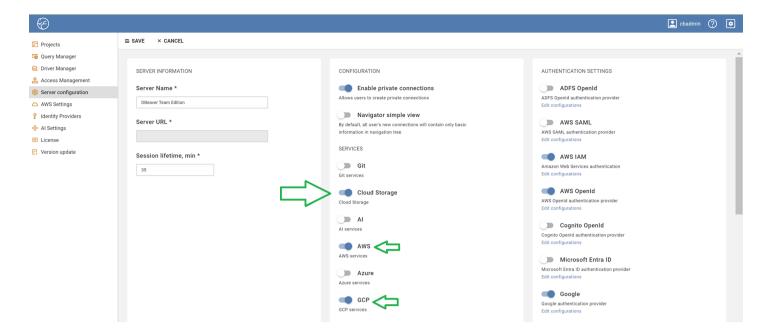

Navigate to the Tools menu on the main page of the app. Check the 'Cloud storage' option.

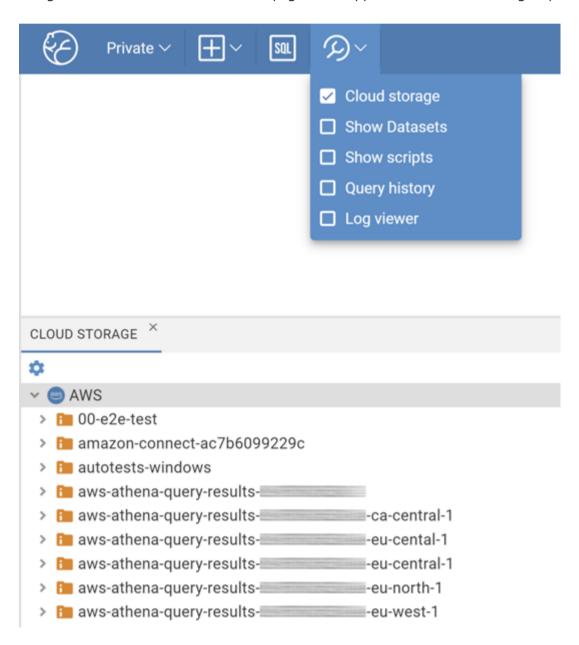

And finally, to view your buckets, expand the file system tree. If you are not logged in under the required provider, a login window will appear. Use the preconfigured authentication.

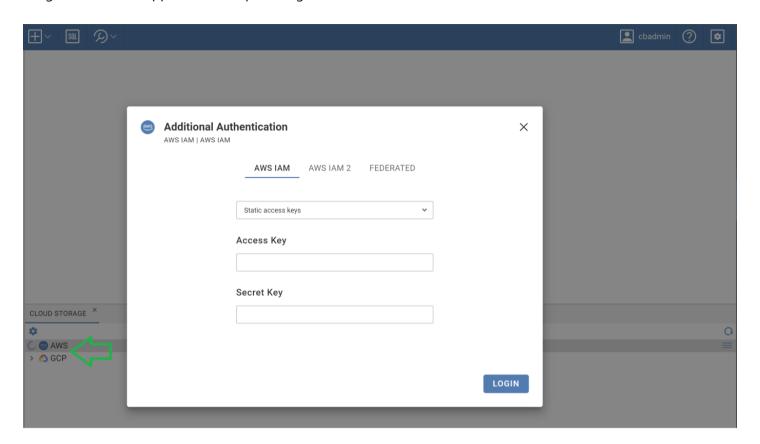

## Work with SQL scripts

The file type is recognized automatically. Only SQL scripts (.sql) could be opened in the app. Double-click on the file to open it in SQL editor. You can easily execute statements or make changes and save them directly to the cloud storage.

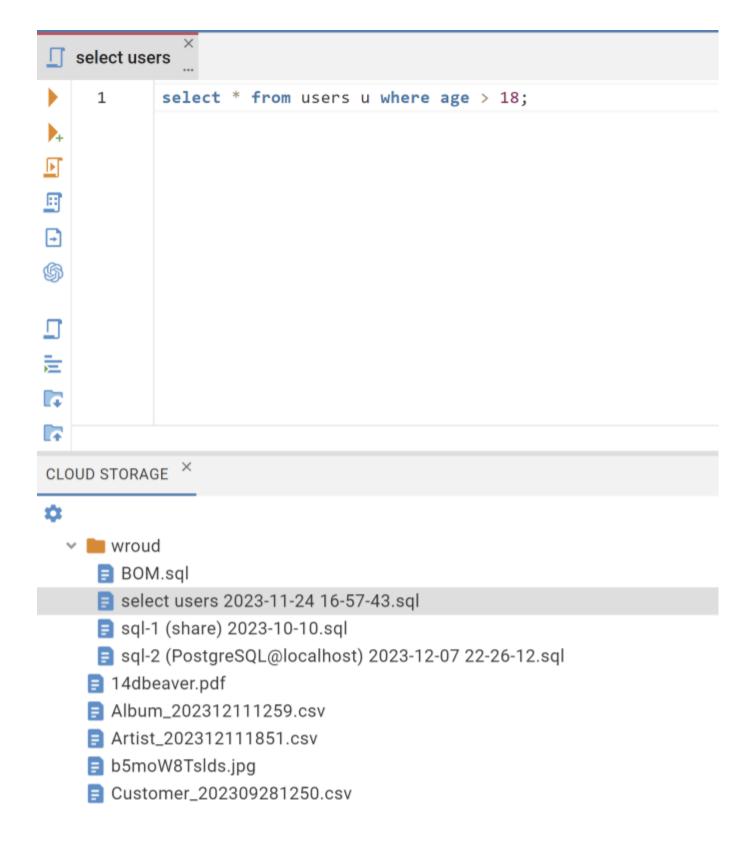

#### Table of contents

Server information

Configuration

**Custom connections** 

Navigator simple view

Services

**AWS** 

Authentication settings

Security

Save credentials

Save users credentials

CloudBeaver offers different settings that allow configuring the server. The administrator can set the Server configuration settings when configuring the app for the first time, or it can be done later in the Administration Menu.

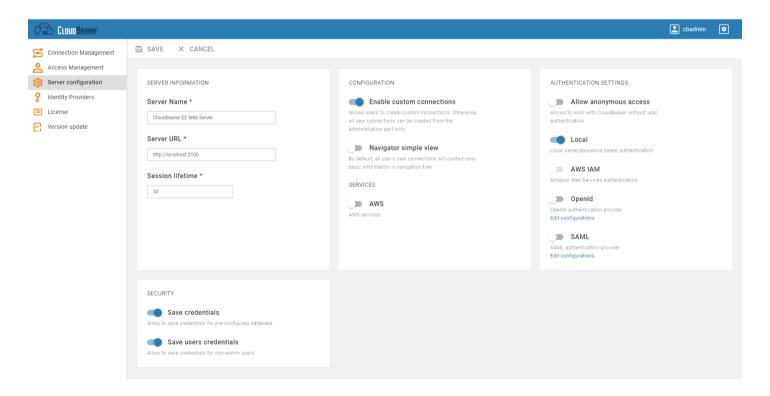

# Server information Basic settings such as Server name and Session lifetime. Configuration **Custom connections** Whether users can create connections by themselves or it can be done only from the Administration Menu. Navigator simple view Defines how the Database navigator structure will look like. You can read more about Simple and Advanced mode here. **Services AWS Enables AWS Services. Authentication settings** Define different authentication methods. You can read more about authentication methods here. Security

Save credentials

| Allow saving credentials for the pre-configured database. |  |  |  |  |
|-----------------------------------------------------------|--|--|--|--|
| ave users credentials                                     |  |  |  |  |
| low saving credentials for non-admin users.               |  |  |  |  |
|                                                           |  |  |  |  |
|                                                           |  |  |  |  |
|                                                           |  |  |  |  |
|                                                           |  |  |  |  |
|                                                           |  |  |  |  |
|                                                           |  |  |  |  |
|                                                           |  |  |  |  |
|                                                           |  |  |  |  |
|                                                           |  |  |  |  |
|                                                           |  |  |  |  |
|                                                           |  |  |  |  |
|                                                           |  |  |  |  |
|                                                           |  |  |  |  |
|                                                           |  |  |  |  |
|                                                           |  |  |  |  |
|                                                           |  |  |  |  |
|                                                           |  |  |  |  |
|                                                           |  |  |  |  |

#### Table of contents

Product config structure

Product config example

**Shortcuts** 

Configuration file locations

Table of settings

Explanation

## **Product config structure**

```
example of packages:
```

```
core-ui (package name) -> ui (name in config)

plugin-notifications (package name) -> notifications (name in config)

{
    core: {
        [core package name]: {
            [property name]: [property value]
        },
        ...
    },
    plugin: {
        [plugin package name]: {
            [property name]: [property value]
        },
        ...
    }
}
```

## Product config example

```
// Global properties
core: {
    authentication: {
        baseAuthProvider: 'local',
        primaryAuthProvider: 'local'
    browser: {
        'cookies.disabled': false
    theming: {
    defaultTheme: 'light'
    localization: {
        defaultLanguage: 'en'
    childrenLimit: 500,
        editing: true, deleting: true
maxFileSize: 100
    notifications: {
        notificationsPool: 5,
        maxPersistentAllow: 5
    },
'data-spreadsheet': {
        hidden: false
    },
'data-viewer': {
        disableEdit: false
    refreshTimeout: 3000,
        maxLogRecords: 1000,
        logBatchSize: 2000,
maxFailedRequests: 3
    },
'data-export': {
    disabled: false
    maxColumnsToDisplay: 15000
```

#### **Shortcuts**

Config below is equivalent to example config for plugins: 'log-viewer', 'data-export', 'erd-viewer'

```
{
...
'plugin.log-viewer.refreshTimeout': 3000,
'plugin.log-viewer.maxLogRecords': 1000,
'plugin.log-viewer.logBatchSize': 2000,
'plugin.log-viewer.maxFailedRequests': 3,
'plugin.data-export.disabled': false,
'plugin.erd-viewer.maxColumnsToDisplay': false
}
```

## Configuration file locations

```
webapp/packages/product-default/src/config.json5 (webapp)
conf/product.conf (server)
workspace/.data/.product.runtime.conf (runtime, highest priority)
listed in priority order
```

Table of settings

maxPersistentAllow

core.browser.cookies.disabled

| Variable                               | <del>Deprecated</del>         | Value | Description           |
|----------------------------------------|-------------------------------|-------|-----------------------|
| plugin.notifications.notificationsPool | core_events.notificationsPool | 5     | Maximum notifications |
| plugin.notifications.                  | core_events.                  |       |                       |

false

not

maxPersistentAllow

core.cookies.disabled

Maximum presistent notifications

Whether an app can use cookies or

## **Explanation**

For example, if you want to disable the data export functionality and increase refresh timeout for the Log Viewer, you can do it this way.

- 1. Open or create .product.runtime.conf
- 2. Paste the following code

```
{
  plugin: {
  'log-viewer': {
    refreshTimeout: 7000
},
  'data-export': {
    disabled: false
  }
  }
}
```

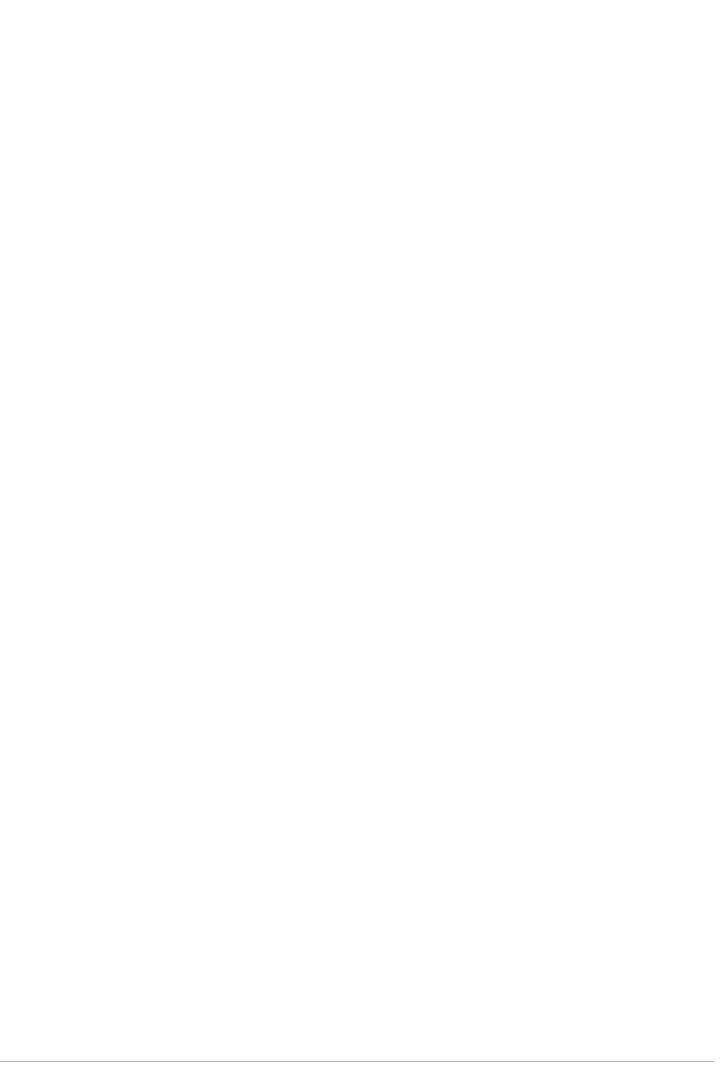